# **ArcGIS® Image Server Installation Guide**

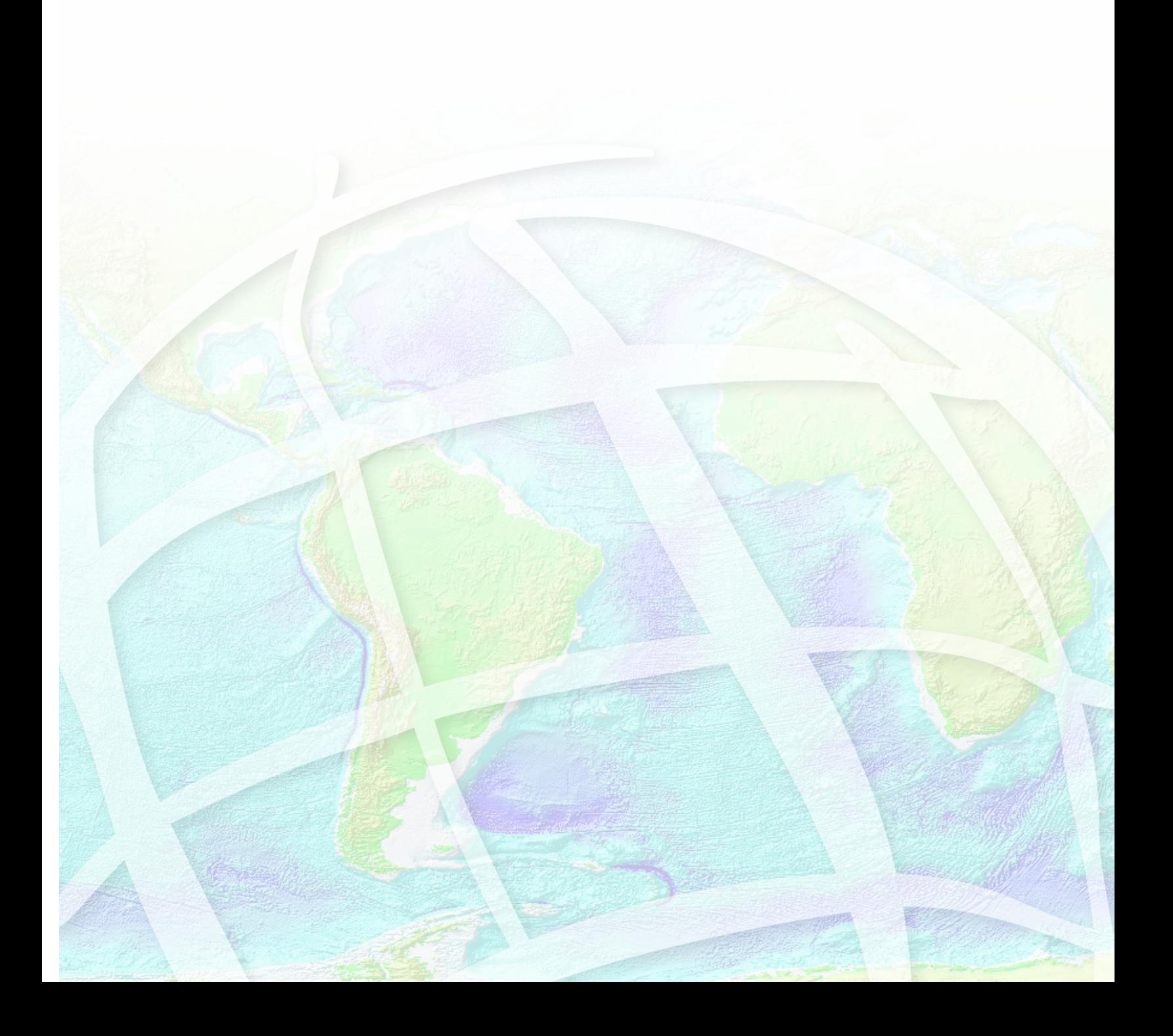

Copyright © 2006, 2007, 2008 Zanja Technologies, Inc. All rights reserved.

The information contained in this work is the property of Zanja Technologies, Inc., under exclusive license to Environmental Systems Research Institute, Inc. (ESRI). This work is protected under United States copyright law and other international copyright treaties and conventions. No part of this work may be reproduced or transmitted in any form or by any means, electronic or mechanical, including photocopying and recording, or by any information storage or retrieval system, except as expressly permitted in writing by ESRI. All requests should be sent to Attention: Contracts and Legal Services Manager, ESRI, 380 New York Street, Redlands, California 92373-8100, USA.

### **U.S. Government Restricted/Limited Rights**

Any software, documentation, and/or data delivered hereunder is subject to the terms of the License Agreement. In no event shall the U.S. Government acquire greater than RESTRICTED/LIMITED RIGHTS. At a minimum, use, duplication, or disclosure by the U.S. Government is subject to restrictions as set forth in FAR §52.227-14 Alternates I, II, and III (JUN 1987); FAR §52.227-19 (JUN 1987) and/or FAR §12.211/12.212 (Commercial Technical Data/Computer Software); and DFARS §252.227-7015 (NOV 1995) (Technical Data) and/or DFARS §227.7202 (Computer Software), as applicable. Contractor/Manufacturer is ESRI, 380 New York Street, Redlands, CA 92373-8100, USA.

#### **ESRI Trademarks**

@esri.com, 3D Analyst, ACORN, ADF, AML, ArcAtlas, ArcCAD, ArcCatalog, ArcCOGO, ArcData, ArcDoc, ArcEdit, ArcEditor, ArcEurope, ArcExplorer, ArcExpress, ArcGIS, ArcGlobe, ArcGrid, ArcIMS, ARC/INFO, ArcInfo, ArcInfo Librarian, ArcInfo—Professional GIS, ArcInfo—The World's GIS, ArcLocation, ArcLogistics, ArcMap, ArcNetwork, ArcNews, ArcObjects, ArcOpen, ArcPad, ArcPlot, ArcPress, ArcQuest, ArcReader, ArcScan, ArcScene, ArcSchool, ArcSDE, ArcSdl, ArcStorm, ArcSurvey, ArcTIN, ArcToolbox, ArcTools, ArcUSA, ArcUser, ArcView, ArcVoyager, ArcWatch, ArcWeb, ArcWorld, ArcXML, Atlas GIS, AtlasWare, Avenue, Business Analyst Online, BusinessMAP, Community, CommunityInfo, Data Automation Kit, Database Integrator, DBI Kit, EDN, ESRI, ESRI—Team GIS, ESRI—The GIS Company, ESRI—The GIS People, ESRI—The GIS Software Leader, FormEdit, Geographic Design System, ESRI BIS, Geography Matters, Geography Network, GIS by ESRI, GIS Day, GIS for Everyone, GISData Server, JTX, MapBeans, MapCafé, MapData, MapObjects, Maplex, MapStudio, ModelBuilder, MOLE, NetEngine, PC ARC/INFO, PC ARCPLOT, PC ARCSHELL, PC DATA CONVERSION, PC STARTER KIT, PC TABLES, PC ARCEDIT, PC NETWORK, PC OVERLAY, PLTS, Rent-a-Tech, RouteMAP, SDE, Site·Reporter, SML, Sourcebook·America, Spatial Database Engine, StreetEditor, StreetMap, Tapestry, the ARC/INFO logo, the ArcAtlas logo, the ArcCAD logo, the ArcCAD WorkBench logo, the ArcCOGO logo, the ArcData logo, the ArcData Online logo, the ArcEdit logo, the ArcEurope logo, the ArcExplorer logo, the ArcExpress logo, the ArcGIS logo, the ArcGIS Explorer logo, the ArcGrid logo, the ArcIMS logo, the ArcInfo logo, the ArcLogistics Route logo, the ArcNetwork logo, the ArcPad logo, the ArcPlot logo, the ArcPress for ArcView logo, the ArcPress logo, the ArcScan logo, the ArcScene logo, the ArcSDE CAD Client logo, the ArcSDE logo, the ArcStorm logo, the ArcTIN logo, the ArcTools logo, the ArcUSA logo, the ArcView 3D Analyst logo, the ArcView Business Analyst logo, the ArcView Data Publisher logo, the ArcView GIS logo, the ArcView Image Analysis logo, the ArcView Internet Map Server logo, the ArcView logo, the ArcView Network Analyst logo, the ArcView Spatial Analyst logo, the ArcView StreetMap 2000 logo, the ArcView StreetMap logo, the ArcView Tracking Analyst logo, the ArcWorld logo, the Atlas GIS logo, the Avenue logo, the BusinessMAP logo, the Community logo, the Data Automation Kit logo, the Digital Chart of the World logo, the ESRI Data logo, the ESRI globe logo, the ESRI Press logo, the Geography Network logo, the MapCafé logo, the MapObjects Internet Map Server logo, the MapObjects logo, the MOLE logo, the NetEngine logo, the PC ARC/INFO logo, the Production Line Tool Set logo, the RouteMAP IMS logo, the RouteMAP logo, the SDE logo, The World's Leading Desktop GIS, Water Writes, www.esri.com, www.esribis.com, www.geographynetwork.com, www.gis.com, www.gisday.com, and Your Personal Geographic Information System are trademarks, registered trademarks, or service marks of ESRI in the United States, the European Community, or certain other jurisdictions.

Other companies and products mentioned herein may be trademarks or registered trademarks of their respective trademark owners.

# **Table of Contents**

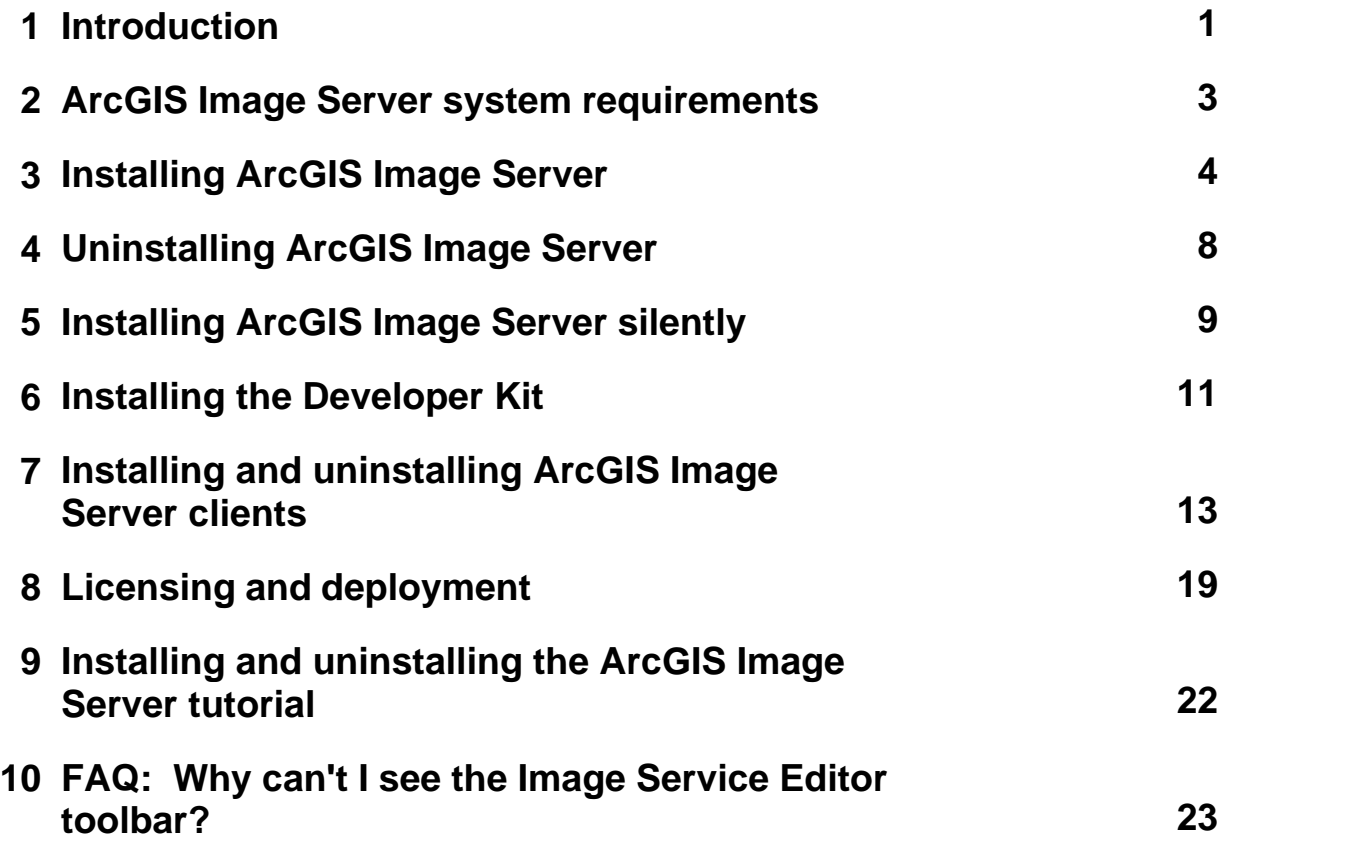

# **1 Introduction**

Welcome to ArcGIS<sup>®</sup> Image Server 9.3. This document contains the instructions to install and license ArcGIS Image Server, the ArcGIS Image Server clients, and the ArcGIS Image Server tutorial.

The main components of ArcGIS Image Server are:

· The Service Editor—This component allows you to create and modify image service definitions. It is used within ArcMap, therefore, you are required to have a licensed copy of ArcGIS Desktop to create and modify image service definitions.

**NOTE: You are required to have a licensed copy of ArcGIS 9.3 (ArcView, ArcEditor, or ArcInfo) to edit the image service definitions within ArcMap.**

- · The Image Server Manager—This component is a standalone application used by an administrator to manage the server, the service providers connected to the server, and the published image services.
- · The Server—This component publishes the available image services for the clients to access; it acts as a request broker; it ensures that users have the rights to access image services; and it provides load balancing between service providers.
- · The Service Provider—This component receives the requests from the client applications for an image service product, performs the image service processing, and delivers the required data to the client. It is recommended that service providers be installed on the most capable and fastest machine.
- · The Client applications—There are several clients that can be freely distributed to connect to the ArcGIS Image Server image services. These clients exist as separate installs and can be freely distributed. To install the client applications, see Installing and uninstalling ArcGIS Image Server clients 13 a.

For the system requirement information for each of these components, see ArcGIS Image Sever system requirements $\mid$  <sup>3</sup>  $\mid$ .

For information on installing the components, see Installing ArcGIS Image Server  $4^{\circ}$ .

For information on installing the clients, see Installing and uninstalling ArcGIS Image Server clients 13 .

# **What's on the DVD's**

The ArcGIS Image Server media kit contains two DVDs, one for installing the ArcGIS Image Server product and other associated resources, and the other for installing the ArcGIS Image Server tutorial. The table below describes the contents on the ArcGIS Image Server DVD.

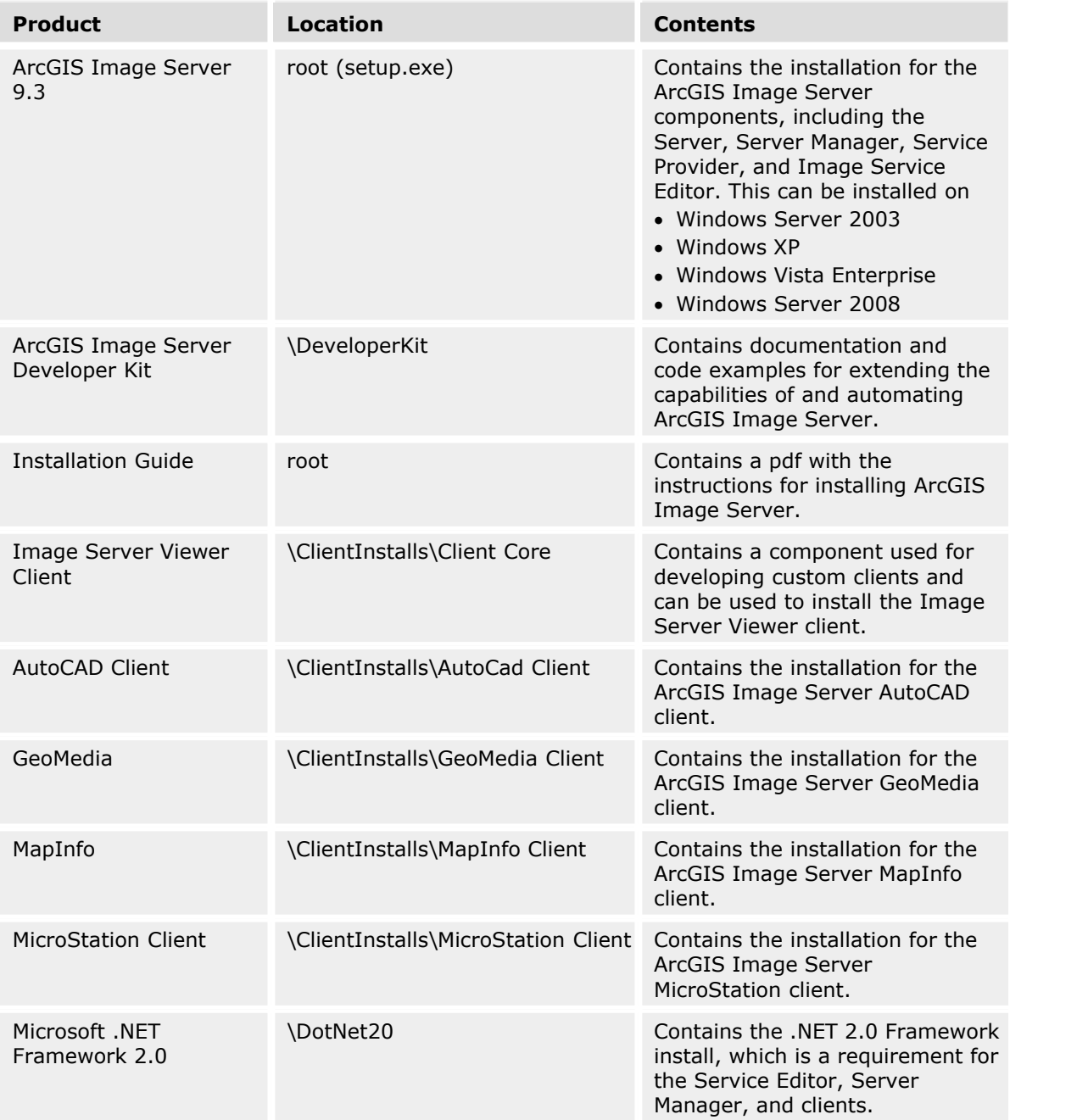

# **2 ArcGIS Image Server system requirements**

The ArcGIS Image Server works on the following Microsoft® operating systems:

- · Windows Server 2003 (32-bit or 64-bit)
- · Windows XP
- · Windows Vista Enterprise
- · Windows Server 2008 (32-bit or 64-bit)

# **Server Manager**

- · Hardware requirements
	- · Pentium 4 or higher processor
	- · 512 MB of RAM minimum, 1 GB or higher recommended
- · Microsoft .NET Framework 2.0

# **Server**

- · Hardware requirements
	- · Intel Pentium or Intel Xeon 1.0 GHz
	- · 1 GB RAM

# **Service Provider**

- · Hardware requirements
- · Intel Pentium or Intel Xeon processors
	- · 1 GHz CPU minimum, 2.0 GHz or higher recommended
	- · Minimum of 1 GB RAM recommended

# **Service Editor**

- · ArcGIS Desktop 9.3 (ArcView minimum) installed with .NET support
- · Hardware requirements as per ArcGIS Desktop 9.3
- · Microsoft .NET Framework 2.0

# **3 Installing ArcGIS Image Server**

# **About the ArcGIS Image Server installation**

You can install the entire ArcGIS Image Server suite from the DVD provided. You may want to install individual image server components such as the Server, Server Manager, Service Editor, and Service Provider. In that case you have to deselect the component group you don't want to install.

To ensure that all the components are available during installation, be sure that the . NET Framework 2.0 and the .NET Support for ArcGIS have been installed. See the "Requirements of .NET 2.0 for ArcGIS Image Server 9.3" document in the DotNET20 directory on the software installation DVD for more information.

When installing ArcGIS Image Server, the ArcGIS Engine components will be installed by default.

# **How to install the ArcGIS Image Server**

#### **Installing all the ArcGIS Image Server components**

1. Insert the DVD into the machine.

The ArcGIS Image Server Setup wizard will open. If the autorun option on your machine is turned off, open the contents of the DVD and double-click Setup.exe to open the ArcGIS Image Server Setup wizard.

2. Click Next.

The ArcGIS Image Server License Agreement is displayed in the wizard.

- 3. Click I accept the license agreement and click Next.
- 4. To install all the components, click Next.
- 5. If there is no other ArcGIS application installed on your machine you can click the Browse button to specify the location where you want to install the ArcGIS Image Server.

By default, the ArcGIS Image Server is installed in the C:\Program Files\ArcGIS \Image Server folder.

- 6. Click Next.
- 7. Review the install location and click Next.

The installation progress window is displayed.

When the installation is complete the Software Authorization Wizard panel is displayed.

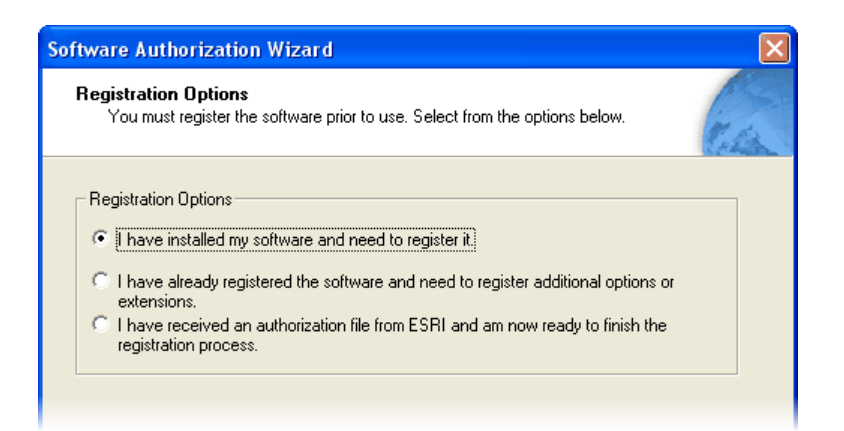

8. Select the appropriate options to license the ArcGIS Image Server and follow the instructions displayed in the wizard.

For information on licensing, see Licensing and deployment is the set of the search and  $\epsilon$ 

#### **Installing one or more ArcGIS Image Server components**

1. Insert the DVD into the machine.

The ArcGIS Image Server Setup wizard will open. If the autorun option on your machine is turned off, open the contents of the DVD and double-click Setup.exe to open the ArcGIS Image Server Setup wizard.

2. Click Next.

The ArcGIS Image Server License Agreement is displayed in the wizard.

- 3. Click I accept the license agreement and click Next.
- 4. To choose the components you want installed, click the Custom radio button and click Next.

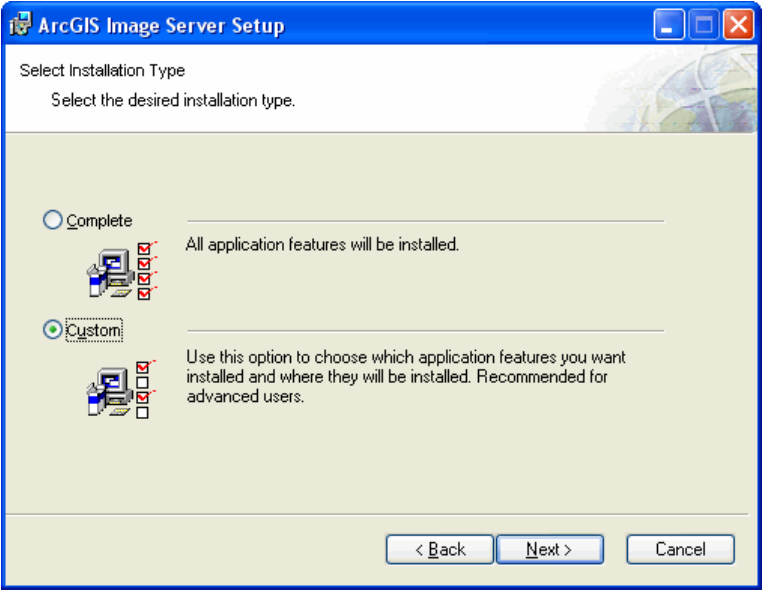

5. If you do not want to install a particular component, click the button  $\blacksquare$  next to

the feature heading and click Entire feature will be unavailable.

The Service Provider component is installed as part of the Server feature.

The following submenu is displayed for each:

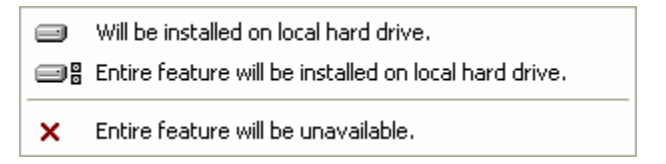

If Service Editor or Server Manager are not visible in the dialog box, then the Microsoft .NET Framework 2.0 is not installed.

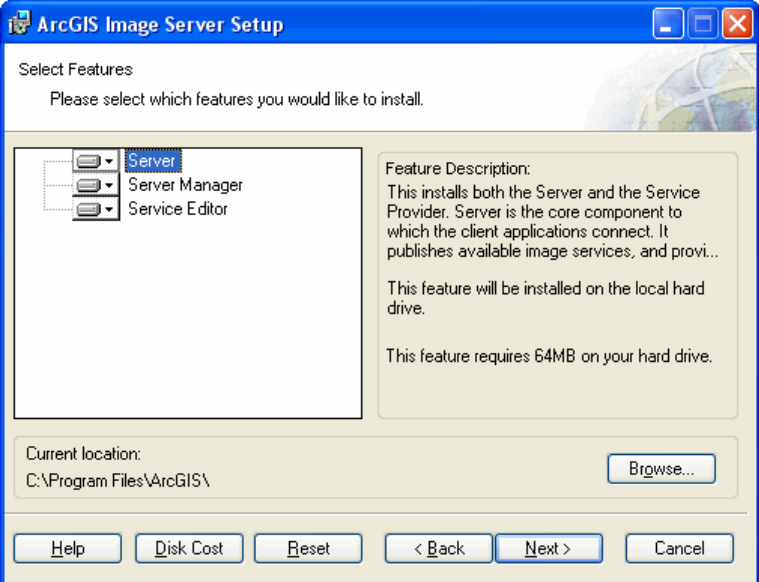

6. If there is no other ArcGIS application installed on your machine you can click the Browse button to specify the location where you want to install the ArcGIS Image Server.

By default, the ArcGIS Image Server is installed in the C:\Program Files\ArcGIS \Image Server folder.

- 7. Click Next.
- 8. Review the install location and click Next.

The installation progress window is displayed.

When the installation is complete the Software Authorization Wizard panel is displayed.

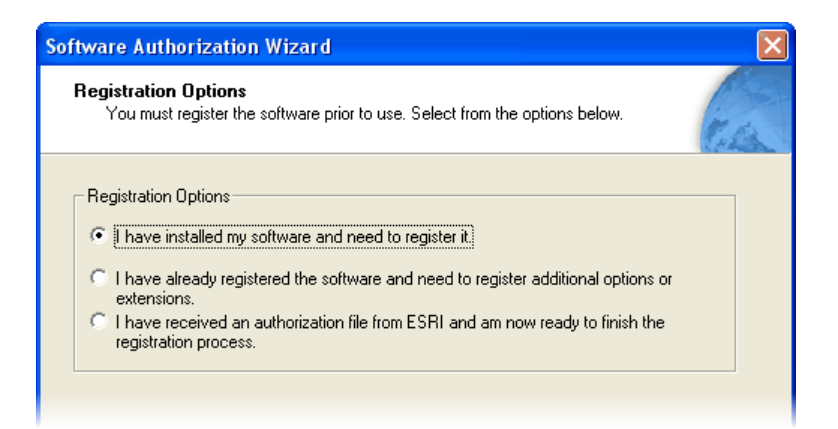

9. Select the appropriate options to license the ArcGIS Image Server and follow the instructions displayed in the wizard.

For information on licensing, see Licensing and deployment  $\boxed{19}$ .

# **4 Uninstalling ArcGIS Image Server**

# **About uninstalling ArcGIS Image Server**

You can uninstall ArcGIS Image Server and its components using Add or Remove Programs in the Control Panel or you can use the Remove option on the ArcGIS Image Server Setup Wizard by executing the Setup.exe on the DVD.

# **How to uninstall ArcGIS Image Server**

#### **Uninstalling ArcGIS Image Server using Add or Remove Programs**

1. Open the Control Panel.

The Control Panel window is displayed.

2. Double-click Add or Remove Programs.

The Add or Remove Programs window is displayed.

- 3. Click ArcGIS Image Server in the Currently installed programs list.
- 4. Click the Change/Remove button.

The ArcGIS Image Server Setup Wizard is displayed.

5. Click Remove to remove all the installed ArcGIS Image Server components and click Next.

Optionally, you can click Modify to remove only a few components.

6. Click Next to verify you want to remove this.

#### **Uninstalling ArcGIS Image Server from the DVD**

1. Insert the ArcGIS Image Server DVD into the machine.

The ArcGIS Image Server Setup wizard will open. If the autorun option on your machine is turned off, open the contents of the DVD and double-click Setup.exe to open the ArcGIS Image Server Setup wizard.

2. Click Remove.

Selecting this option uninstalls the ArcGIS Image Server application from your computer.

3. Click Next and follow the wizard's instructions to finish the uninstallation process.

# **5 Installing ArcGIS Image Server silently**

# **About the ArcGIS Image Server silent installation**

You can install ArcGIS Image Server by running the setup using the Windows Installer command line parameters. You need the following to perform a silent installation of ArcGIS Image Server:

- · The Windows Installer version 2.0 must be installed and run on your computer.
- · All previous versions of ArcGIS Image Server must be uninstalled.
- · Administrator privileges are required for you to install ArcGIS Image Server.

If these requirements are not satisfied the silent setup will fail.

# **How to install and uninstall ArcGIS Image Server silently**

#### **Installing ArcGIS Image Server silently**

Run the following from the command line, to install the complete ArcGIS Image Server application at the default location C:\Program Files\ArcGIS\Image Server\

msiexec /I <cddrive>/Setup.msi

To record the installation logs and install the ArcGIS Image Server, run the following from the command line:

msiexec /I <cddrive>/Setup.msi /qn /L\*v "C:\Install.log"

#### **Installing ArcGIS Image Server components silently**

The ArcGIS Image Server components that can be installed separately are:

- · Server (includes service provider)
- · Server\_Manager
- · Service\_Editor

Type the ArcGIS Image Server component names as listed above, separated by commas without any spaces. For example, run the following from the command line to install the Server Manager, Server, and Service Provider components:

msiexec /I <cddrive>/Setup.msi ADDLOCAL=Server,Server\_Manager

#### **Uninstalling ArcGIS Image Server silently**

To silently uninstall ArcGIS Image Server, use the following Windows Installer command line:

```
msiexec /x <cddrive>/Setup.msi /qn /L*v "C:\Uninstall.log"
```
You cannot perform a silent uninstallation of individual ArcGIS Image Server components. The above command uninstalls all installed ArcGIS Image Server components.

# **6 Installing the Developer Kit**

# **About the Developer Kit**

ArcGIS Image Server is designed to be open, enabling developers to expand the functionality and integrate it with their applications. Developers can use a number of methods, such as writing specific APIs to customize the functionality and capabilities, or use published data structures to enable image service definitions to be directly generated from databases of raster dataset properties and metadata.

The core structures that ArcGIS Image Server uses are a combination of XML and simple tables stored as shapefiles. The Service Editor application provides a graphic user interface that enables the creation of image service definitions from the most common types of raster datasets. The APIs predominantly work by creating and passing XML structures between the different system components. Many of the interfaces are also controlled by XML based forms that are interpreted at run-time and can be modified as required.

The Developer Kit is installed as a comprehensive help document that links to installed code examples and other information sources. You can access the Developer help from the Image Server menu on the Start menu; from Image Server, point to Help, then click Developer Guide. The Developer Kit also installs all the components that can be used to automate ArcGIS Image Server, such as the ISCommands.

# **How to install the Developer Kit**

- 1. Insert the ArcGIS Image Server DVD into the machine.
- 2. Navigate to the contents view of the DVD.
- 3. Double-click the DeveloperKit folder.
- 4. Double-click the Setup.msi windows installer package.

The ArcGIS Image Server Developer Kit Setup Wizard opens.

- 5. Click Next
- 6. Click, I accept the license agreement.
- 7. Click Next.

By default, it's installed into C:\Program Files\ArcGIS\Image Server\Developer Kit\.

8. Click Next to continue.

The Developer Kit is installed.

9. Click Finish to exit the installation.

### **How to uninstall the Developer Kit**

- 1. Open the Control Panel.
- 2. Double-click Add or Remove Programs.
- 3. Click ArcGIS Image Server Developer Kit.
- 4. Click the Remove Button.
- 5. Click Yes to remove the Developer Kit.

You can also uninstall the Developer Kit by:

- 1. Double-click the Setup Windows installer in the DeveloperKit folder on the DVD.
- 2. Click Remove and follow the wizard's uninstallation steps.

# **7 Installing and uninstalling ArcGIS Image Server clients**

# **About installing the ArcGIS Image Server client applications**

You can install ArcGIS Image Server clients for AutoCAD, MicroStation, MapInfo, GeoMedia, ArcGIS 9.1 and ArcGIS 9.2.

The DVD contains the setups for the AutoCAD, MicroStation, MapInfo, and GeoMedia clients and the Client Core (used to develop custom clients). The ArcGIS 9.1 and ArcGIS 9.2 clients are available for download on the ArcGIS Image Server Resource Center (http://resources.esri.com/arcgisimageserver). The following section details the installation and uninstallation procedures for:

- Installing, configuring, and uninstalling the AutoCAD client  $\binom{13}{1}$
- Installing and uninstalling the MicroStation client  $\frac{1}{6}$
- Installing and uninstalling the MapInfo client $\ket{t}$
- Installing and uninstalling the GeoMedia client | 18

To install the clients you must have the Microsoft .NET Framework 2.0 installed.

**Note: Installing any of these clients will automatically install the Client Core. To uninstall the Client Core, you can use the Add or Remove Programs option from the Control Panel.**

To distribute the clients, you only need to provide the setups for each specific client.

# **Installing, configuring, and uninstalling the ArcGIS Image Server client for AutoCAD**

#### **Installing and configuring the AutoCAD client**

You need to install and configure the ArcGIS Image Server Client for AutoCAD in order to use it. The installation is performed through a wizard. The configuration involves configuring your AutoCAD profiles.

The installation DVD is organized in the following folder structure.

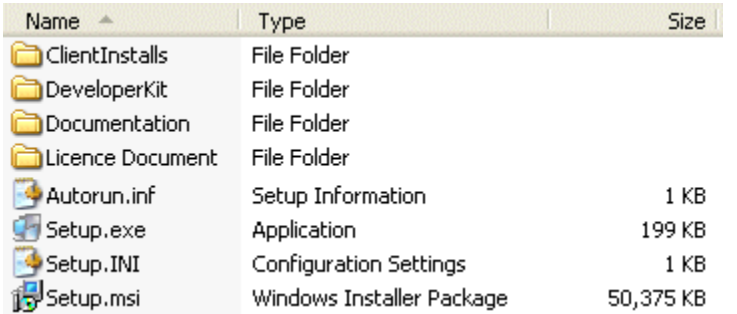

- 1. Insert the DVD into the computer and navigate to the DVD's contents with Explorer.
- 2. Double-click the ClientInstalls folder.

The folder lists the various clients for ArcGIS Image Server, such as ArcGIS, AutoCAD, and MicroStation clients.

- 3. Double-click the AutoCad Client folder.
- 4. Double-click the Setup.msi windows installer package.
- 5. Click the Next button on the ArcGIS Image Server AutoCAD Client Setup dialog box.
- 6. Click the Browse button and specify the location where you want to install the AutoCAD client application.
- 7. Click the Next button.

The application is now ready to be installed.

- 8. Click the Next button to begin the installation.
- 9. Click the Finish button.

The ArcGIS Image Server AutoCAD Client will be installed on your computer. Next you will configure the AutoCAD Profiles.

10.Click Start, point to Programs, point to ArcGIS, point to Image Server, point to AutoCAD, then click Configure AutoCAD Profiles.

The AcadInst message box is displayed.

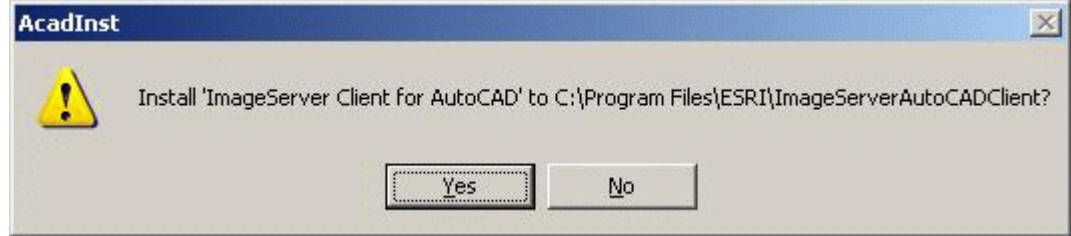

10. Click Yes to install the client for AutoCAD in the specified location.

After the files have been copied, the installation program will display a list of all AutoCAD user profiles (configurations) from all supported versions of AutoCAD that are installed on your computer. You will be prompted to select one or more AutoCAD profiles with which you want to use the ArcGIS Image Server client. The profiles you select here will only be configured to work with the ArcGIS Image Server client.

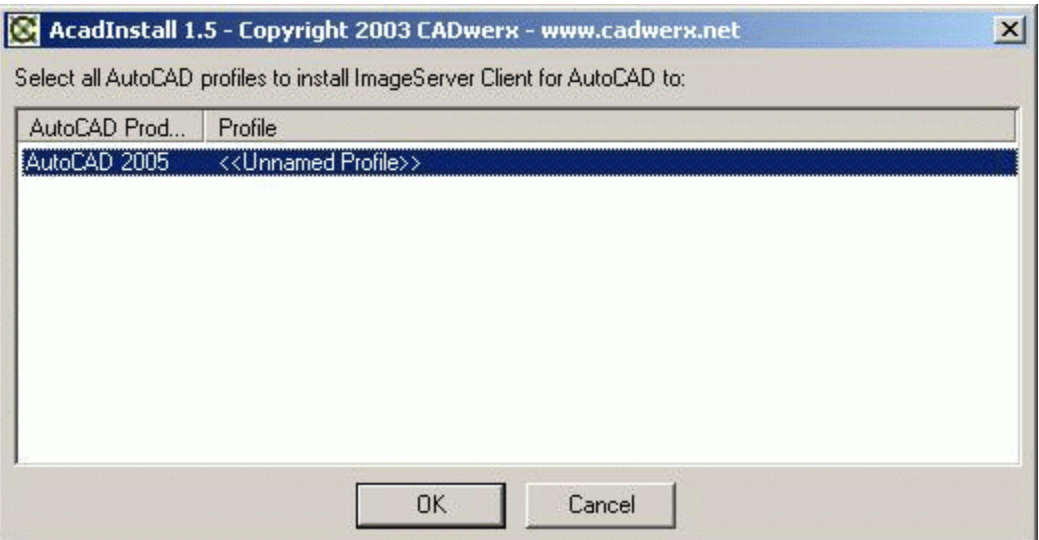

If, at a later stage, you need to add additional AutoCAD user profiles to work with the ArcGIS Image Server, repeat the steps beginning with step 7 in this procedure. When an AutoCAD profile has been chosen to run with the Image Server client, the installer places the program IS\_LOADER.LSP into the Auto-Startup suite for that profile. When this is done, the ArcGIS Image Server program will automatically load each time that user profile is called under AutoCAD.

#### **Removing the AutoCAD client from an AutoCAD profile**

To remove the ArcGIS Image Server client for AutoCAD from loading up each time this profile is selected, go to the StartupSuite (accessed using the Appload command) and remove the loader file IS\_LOADER.LSP.

#### **Uninstalling the AutoCAD client**

- 1. Open the Control Panel.
- 2. Double-click Add or Remove Programs.

#### **Note: In VISTA and Windows Server 2008, you can choose to remove a program from within the Programs and Features list.**

- 3. Click the ArcGIS Image Server AutoCAD Client option in the Currently installed programs list.
- 4. Click the Remove button.
- 5. Click Yes to remove the installed Image Server components.

The installed ArcGIS Image Server client for AutoCAD is removed from your computer.

You can also remove the ArcGIS Image Server client for AutoCAD by:

- 1. Double-click the AutoCAD windows installer in the AutoCad Client folder on the DVD.
- 2. Click the Remove option in the Application Maintenance window.

3. Follow the instructions to remove the Image Server client for AutoCAD from your computer.

# **Installing and uninstalling the ArcGIS Image Server client for MicroStation**

#### **Installing the MicroStation client**

The ArcGIS Image Server Client for MicroStation installation is performed through a wizard. The MicroStation client has to be installed in the MicroStation home folder.

The installation DVD is organized in the following folder structure.

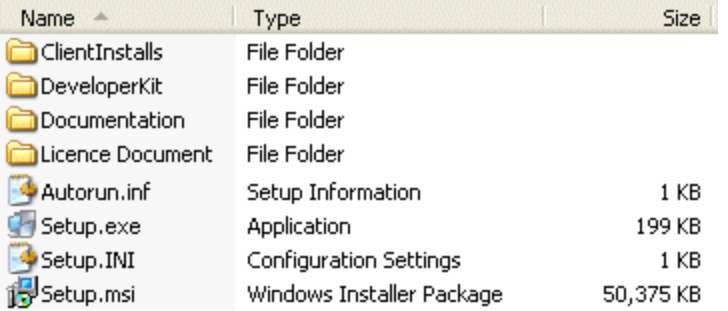

- 1. Insert the DVD into the computer and navigate to the DVD's contents with Explorer.
- 2. Double-click the ClientInstalls folder.

The folder lists the various clients for Image Server, such as ArcGIS, AutoCAD, and MicroStation clients.

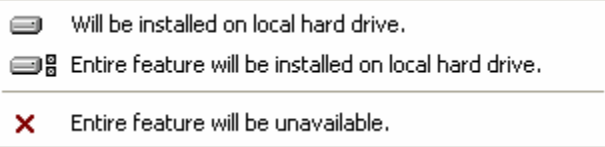

- 3. Double-click the MicroStation Client folder.
- 4. Double-click the Setup.msi windows installer package.
- 5. Follow the displayed instructions to successfully install the ArcGIS Image Server client for MicroStation.

#### **Uninstalling the MicroStation client**

- 1. Open the Control Panel.
- 2. Double-click Add or Remove Programs.

#### **Note: In VISTA and Windows Server 2008, you can choose to remove a program from within the Programs and Features list.**

- 3. Click the ArcGIS Image Server MicroStation Client option in the Currently installed programs list.
- 4. Click the Remove button.

5. Click Yes to remove the ArcGIS Image Server MicroStation Client from your computer.

You can also remove the ArcGIS Image Server MicroStation client by:

- 1. Double-click the MicroStation windows installer in the MicroStation Client folder on the DVD.
- 2. Click the Remove option in the Application Maintenance window.
- 3. Follow the instructions to remove the Image Server MicroStation client from your computer.

#### **Installing and uninstalling the ArcGIS Image Server client for MapInfo**

#### **Installing the MapInfo client**

The MapInfo client for ArcGIS Image Server is shipped as a single MapBasic executable file, called ImageServer.mbx, and its accompanying resource file, ImageServer\_Icons.dll.

- 1. Insert the DVD into the computer and navigate to the DVD's contents with Explorer.
- 2. Double-click the ClientInstalls folder.
- 3. Double-click the MapInfo Client folder.
- 4. Double-click Setup.exe.
- 5. Click Next on the ArcGIS Image Server MapInfo Client Setup dialog box.
- 6. Click the Browse button and specify the location where you want to install the ArcGIS Image Server client for MapInfo application.
- 7. Click Next.

The application is now ready to be installed.

- 8. Click Next to begin the installation.
- 9. Click Finish.

The ArcGIS Image Server client fro MapInfo is installed on your machine.

#### **Uninstalling the MapInfo client**

- 1. Click Start, point to Settings, then click Control Panel.
- 2. Double-click Add/Remove Programs.

#### **Note: In VISTA and Windows Server 2008, you can choose to remove a program from within the Programs and Features list.**

- 3. Click ArcGIS Image Server MapInfo Client in the Currently Installed Programs list.
- 4. Click the Remove button.
- 5. Click Yes to remove the Image Server components.

The ArcGIS Image Server MapInfo client is uninstalled from your machine.

# **Installing and uninstalling the ArcGIS Image Server client for GeoMedia**

#### **Installing the GeoMedia client**

The ArcGIS Image Server Client for GeoMedia installation is performed through a wizard.

- 1. Insert the DVD into the computer and navigate to the DVD's contents with Explorer.
- 2. Double-click the ClientInstalls folder.
- 3. Double-click the GeoMedia Client folder.
- 4. Double-click Setup.exe.
- 5. Double-click the Setup windows installer package.
- 6. Follow the install wizard to successfully install the GeoMedia client for ArcGIS Image Server 9.2.

#### **Uninstalling the GeoMedia client**

- 1. Click Start, point to Settings, then click Control Panel.
- 2. Double-click Add/Remove Programs.

#### **Note: In VISTA and Windows Server 2008, you can choose to remove a program from within the Programs and Features list.**

- 3. Click ArcGIS Image Server GeoMedia Client in the Currently Installed Programs list.
- 4. Click the Remove button.
- 5. Click Yes to remove the Image Server components.

The ArcGIS Image Server client for GeoMedia is uninstalled from your machine.

# **8 Licensing and deployment**

# **About licensing ArcGIS Image Server**

Licensing is managed by ArcGIS Image Server, which reads the license file. All ArcGIS Image Server components check the licensing information from the server.

ArcGIS Image Server license type: Full or original equipment manufacturer (OEM) Server

#### **ESRI product key**

After purchasing the product, you will have to register the ArcGIS Image Server product with ESRI. Upon registration, ESRI will deliver a product key (.ecp) file. This file contains

- · Product name
- · Version number
- · License ID
- · Expiry date
- · Authentication string

ArcGIS Image Server checks for the existence of a valid license on startup. It runs only if the key is valid. The license can be installed at the end of the ArcGIS Image Server installation process or by clicking Start, pointing to Programs, pointing to ArcGIS, pointing to Image Server, then click Software Authorization.

#### **Licensing the Service Editor**

There will be instances where the Service Editor component is installed separately from the server. Since the server manages the license, you need to register the Service Editor with the server. When you attempt to use the Image Service Definition Editor toolbar in ArcMap for the first time, it will open a dialog box requesting the server and port location of the licensed server. You can enter this information and continue working. Alternatively, you may only be using the automation tools in the Developer Kit to edit your image service definitions. In this case you will need to alter the Global.ISConfig file with the server and port information.

#### **How to license ArcGIS Image Server and its extensions**

1. At the end of the ArcGIS Image Server installation, you will get the Software Authorization Wizard or Click Start, point to Programs, point to ArcGIS, point to Image Server, then click Software Authorization.

The Software Authorization wizard is displayed.

You need to register yourself with ESRI. Once registered, you will receive a license file with the extension .ecp. Copy the license file you receive from ESRI to a temporary location. (For example, C:\temp\imageserver.ecp). The \*.ecp file can be stored in any directory on the computer.

- 2. Click the I have received an authorization file from ESRI and am now ready to finish the registration process option.
- 3. Click Next.
- 4. Click the Browse button and go to the location where you have saved the \*.ecp file.

A list of ArcGIS Image Server features that have been authorized for you are listed in the panel.

5. Click Finish in the Software Authorization Wizard panel.

**Tip**

· Do not double-click the ImageServer.ecp file. This will open a Wizard which cannot be used.

### **How to license the Service Editor**

- 1. Start ArcMap.
- 2. In ArcMap, click View on the Main menu, point to Toolbars, then click Image Service Definition Editor.
- 3. Click the Image Service drop-down menu on the Image Service Definition Editor toolbar and click New Image Service.

The Image Service Editor Licensing dialog box appears.

- 4. Type the name of the computer running ArcGIS Image Server server in the Server Host text box.
- 5. Optionally, edit the Server Port number if your server is running on a different port.

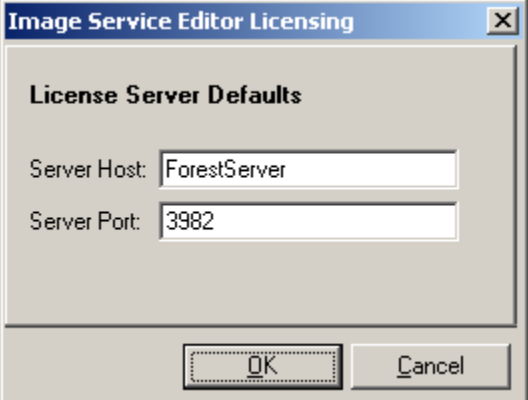

6. Click OK.

If the server is licensed and detected, you can continue creating your image service definition.

### **How to register the automation tools with the server**

- 1. Navigate to C:\Documents and Settings\All Users\Application Data\ESRI\Image Server.
- 2. Double-click Global.ISConfig.
- 3. This opens a simple dialog box.
- 4. Type the name or IP address of licensed server machine in the LicenseServerHost text box.
- 5. Type the server port number in the LicenseServerPort text box.
- 6. Click OK to close the dialog box.

#### **Tip**

· Global.ISConfig is an XML file which can be edited directly with the server host information.

# **9 Installing and uninstalling the ArcGIS Image Server tutorial**

# **About the ArcGIS Image Server tutorial**

The ArcGIS Image Server tutorial exists on a separate DVD in the media kit. By default, it is installed at C:\ImageServerTutorial. This folder contains the data, exercise folder, and the Image Server Tutorial.pdf. The exercises in the Image Server Tutorial.pdf will show you how to create an image service definition and make it available on a server, how to access the image services as a client, as well as other functionality.

# **How to install the ArcGIS Image Server tutorial**

- 1. Insert the ArcGIS Image Server Tutorial DVD into the machine.
- 2. Navigate to the contents view of the DVD.
- 3. Double-click the Setup Windows installer package.

The ArcGIS Image Server Tutorial Setup Wizard opens.

- 4. Click Next.
- 5. Click, I accept the license agreement.
- 6. Click Next.
- 7. Click Browse if you wish to change the location of the tutorial installation.

By default the ArcGIS Image Server Tutorial will install on the drive with the most available disk space.

8. Click Next.

The ArcGIS Image Server Tutorial installation begins.

9. Click Finish to exit the installation once is it complete.

### **How to uninstall the ArcGIS Image Server tutorial**

- 1. Open the Control Panel.
- 2. Double-click Add or Remove Programs.
- 3. Click ArcGIS Image Server Tutorial.
- 4. Click the Remove Button.
- 5. Click Yes to remove the ArcGIS Image Server Tutorial.

You can also uninstall the ArcGIS Image Server Tutorial by:

- 1. Double-click the Setup Windows installer on the ArcGIS Image Server Tutorial DVD.
- 2. Click Remove and follow the wizard's uninstallation steps.

# **10 FAQ: Why can't I see the Image Service Editor toolbar?**

# **Question**

Why can't I see the Image Service Editor toolbar?

#### **Answer**

The most common reason that the Image Service Editor toolbar is not available, even though you have installed ArcGIS Image Server, is because Microsoft .NET Framework 2.0 is not installed on your machine or the ArcGIS Desktop .NET Support did not get installed by default. Normally, when .NET is not installed, then the ArcGIS Desktop .NET Support did not get installed when you installed ArcGIS Desktop, which the Image Service Editor toolbar requires.

To install all the required components, follow the steps below.

- 1. Install Microsoft .NET Framework 2.0.
- 2. Modify your installation of ArcGIS Desktop to include the .Net Support.

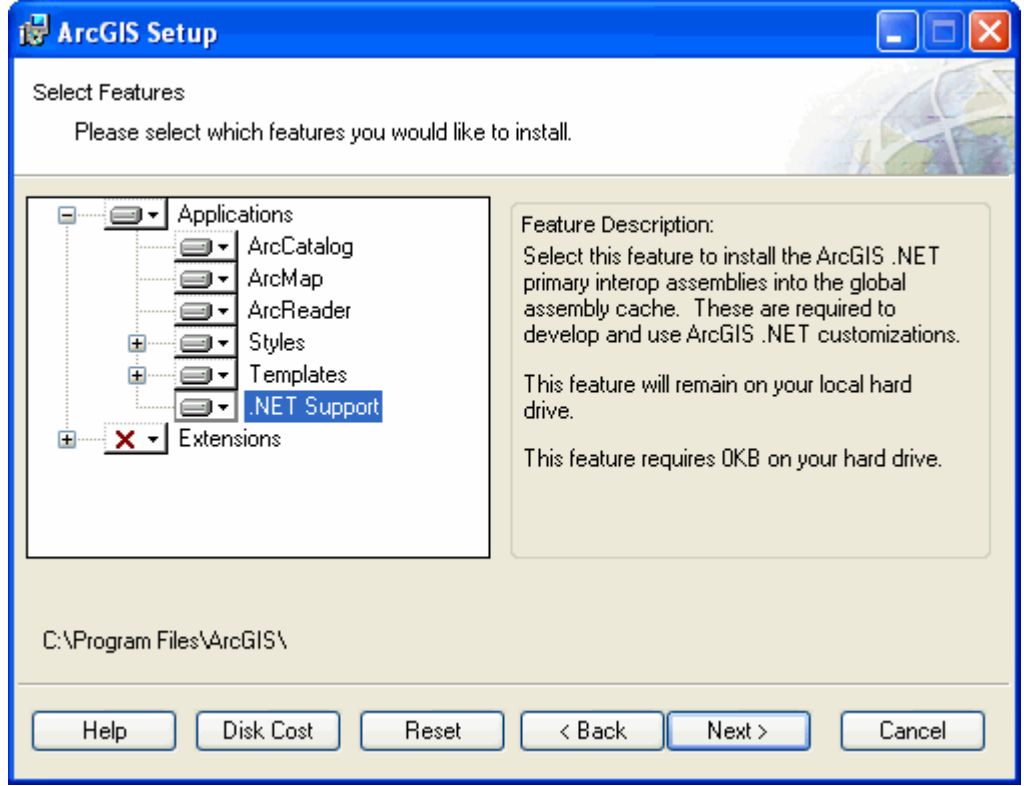

3. Modify your installation of ArcGIS Image Server to include the Service Editor.